# SIAFI Sistema Integrado de<br>do Governo Federal

# **Manual do Usuário**

**Consultar Relatório Periódico de Desequilíbrio - CONRELDES**

Data e hora de geração: 23/12/2024 08:44

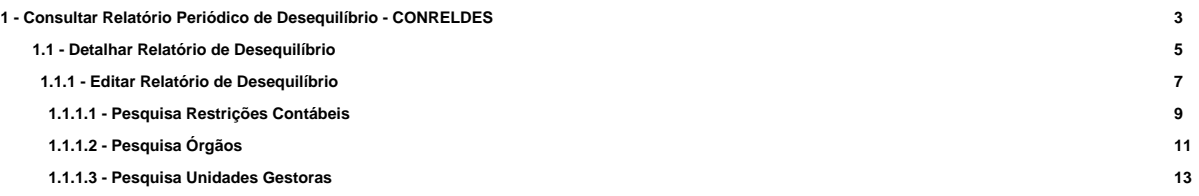

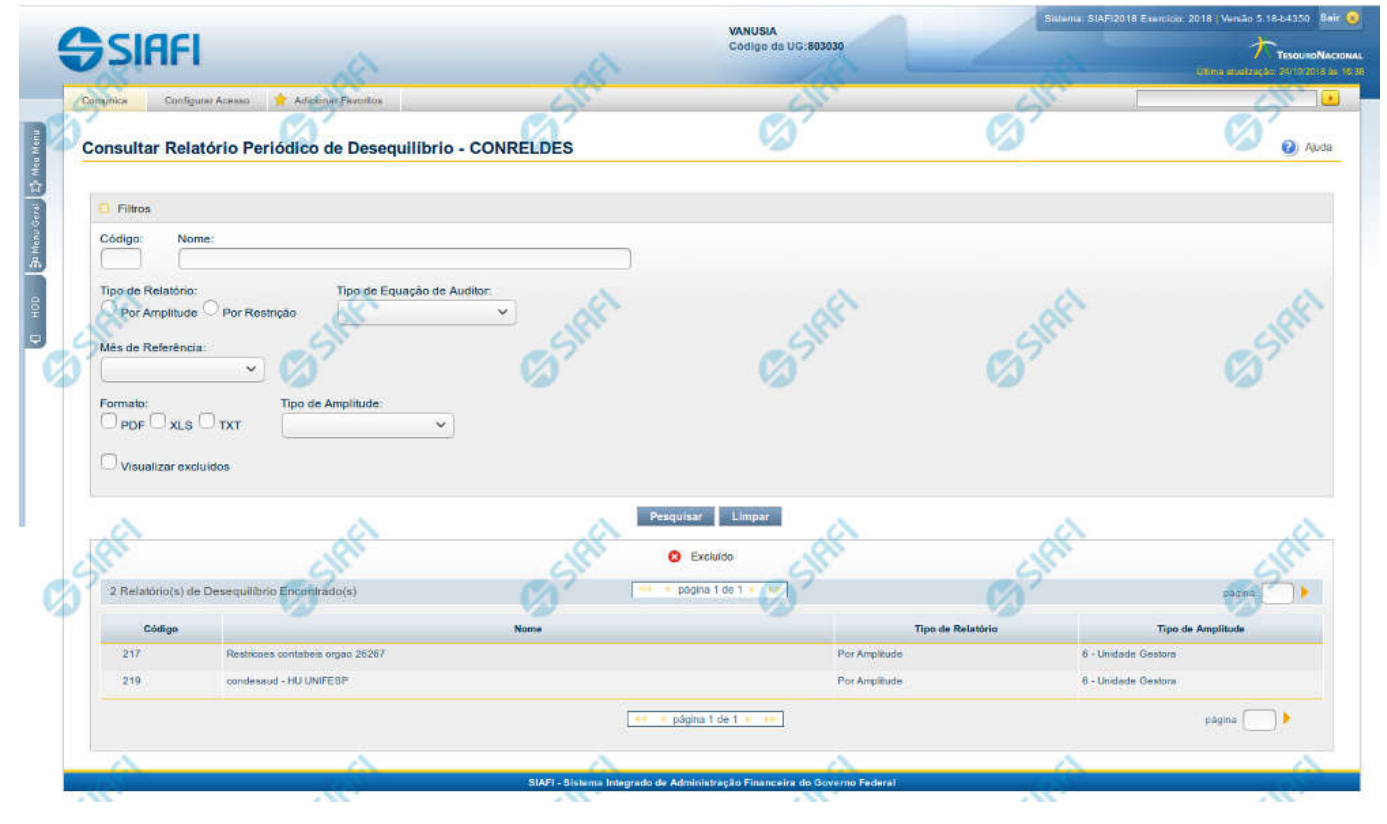

# **1 - Consultar Relatório Periódico de Desequilíbrio - CONRELDES**

#### **Consultar Relatório Periódico de Desequilíbrio**

O acesso a essa funcionalidade pode ser feito diretamente pelo nome abreviado da transação CONRELDES. Para pesquisar relatórios de desequilíbrio cadastrados no sistema, preencha os campos do bloco Filtros e clique no botão Pesquisar. Caso não queira usar um determinado parâmetro para restringir a consulta, deixe em branco o campo correspondente.

O formulário apresenta-se dividido em duas seções principais, quais sejam:

- 1. Filtros exibe os campos onde você informa os parâmetros a partir dos quais o sistema deve localizar os relatórios de desequilíbrios desejados; Após informar os parâmetros de pesquisa, clique no botão Pesquisar. A seção dos parâmetros será ocultada, e o resultado da pesquisa será exibido em seu lugar. Para visualizar novamente a seção de parâmetros, clique no ícone (+)ao lado da palavra "Filtros".
- 2. Resultado da consulta nesta seção o sistema lista o resultado da consulta realizada com base nos parâmetros fornecidos.

#### **Campos de Parâmetros**

Esta seção é constituída por campos onde são informados os parâmetros da consulta.

Você pode preencher qualquer combinação de campos, dentre os apresentados.

Caso não sejam encontrados relatórios de desequilíbrios que correspondam aos parâmetros informados, o sistema apresenta a mensagem "Não foi encontrado nenhum registro para o filtro selecionado", e permite que você informe outros parâmetros para a consulta.

O símbolo "-" antes da palavra "Filtros" indica que o bloco está expandido, exibindo seu conteúdo. Ao ser apresentado o resultado da consulta, esse bloco estará contraído, e ao lado da palavra "Filtros" é apresentado o símbolo "+", indicando que seu conteúdo está oculto. Clique no símbolo "+" para expandir o bloco de filtros e visualizar os parâmetros da pesquisa.

**Código** – informe o código para consultar um relatório de desequilíbrio específico. Caso seja informado o código, o sistema exibirá diretamente o detalhamento do relatório de desequilíbrio correspondente ao código informado.

**Nome** – informe neste filtro um valor para pesquisar relatórios de desequilíbrios que possuam o nome informado. Serão retornados os relatórios que possuam o valor informado em qualquer posição do nome.

**Tipo de Relatório** – selecione o tipo de relatório a ser considerado na pesquisa. Os valores possíveis são "Por Amplitude" e "Por Restrição".

**Mês de Referência -** selecione o mês de referência a ser considerado na pesquisa. Os valores possíveis são "Mês Corrente"; "Mês Anterior"; "Mês Corrente e Anterior" e "Mês Especifico". Para o "Mês Específico" é necessário selecionar também uma ou mais das seguintes opções: "Todos"; "Mês de abertura (Mês 000)"; "Janeiro"; "Fevereiro"; "Março"; "Abril"; "Maio"; "Junho"; "Julho"; "Agosto"; "Setembro"; "Outubro"; "Novembro"; "Dezembro"; "Mês 13"; "Dezembro Encerrado".

**Formato** - selecione o tipo de formato dos relatórios de desequilíbrios a ser considerado na pesquisa. Os valores possíveis são "PDF"; "XLS" e "TXT".

**Tipo de Amplitude** - selecione o tipo de amplitude a ser considerado na pesquisa. Os valores possíveis são "1-União"; "2-OFSS"; "3-Tipo de Administração "; "4-Órgão Superior"; "5-Órgão Subordino" e "6-Unidade Gestora".

**Visualizar Excluídos** – você deve marcar este campo se desejar visualizar os relatórios de desequilíbrios excluídos, além dos relatórios ativos. Os relatórios de desequilíbrios excluídos são apresentados com destaque visual.

#### **Campos de Resultados**

**Relatórios de Desequilíbrios encontrados** – tabela constituída com os campos a seguir: **Código** – indica o código do relatório de desequilíbrio **Nome** – indica o nome do relatório de desequilíbrio **Tipo de Relatório** – indica o tipo definido para relatório de desequilíbrio **Tipo de Amplitude** – indica o nível de amplitude selecionada para o relatório de desequilíbrio.

Se o resultado da pesquisa resultar em muitas linhas, você poderá navegar entre as páginas de resultado, através dos controles de navegação. Cada linha de resultado representa um relatório de desequilíbrio e, através de um link, você poderá selecionar o relatório desejado para detalhamento dos seus dados.

#### **Botões**

**Pesquisar** – clique neste botão para efetuar a pesquisa considerando os filtros informados. **Limpar** – clique neste botão para limpar o conteúdo dos filtros de pesquisa.

## **Próximas Telas**

[Detalhar Relatório de Desequilíbrio](http://manualsiafi.tesouro.gov.br/demonstrativos/auditores/consultar-relatorio-de-desequilibrio/detalhar-relatorio-de-desequilibrio)

## **1.1 - Detalhar Relatório de Desequilíbrio**

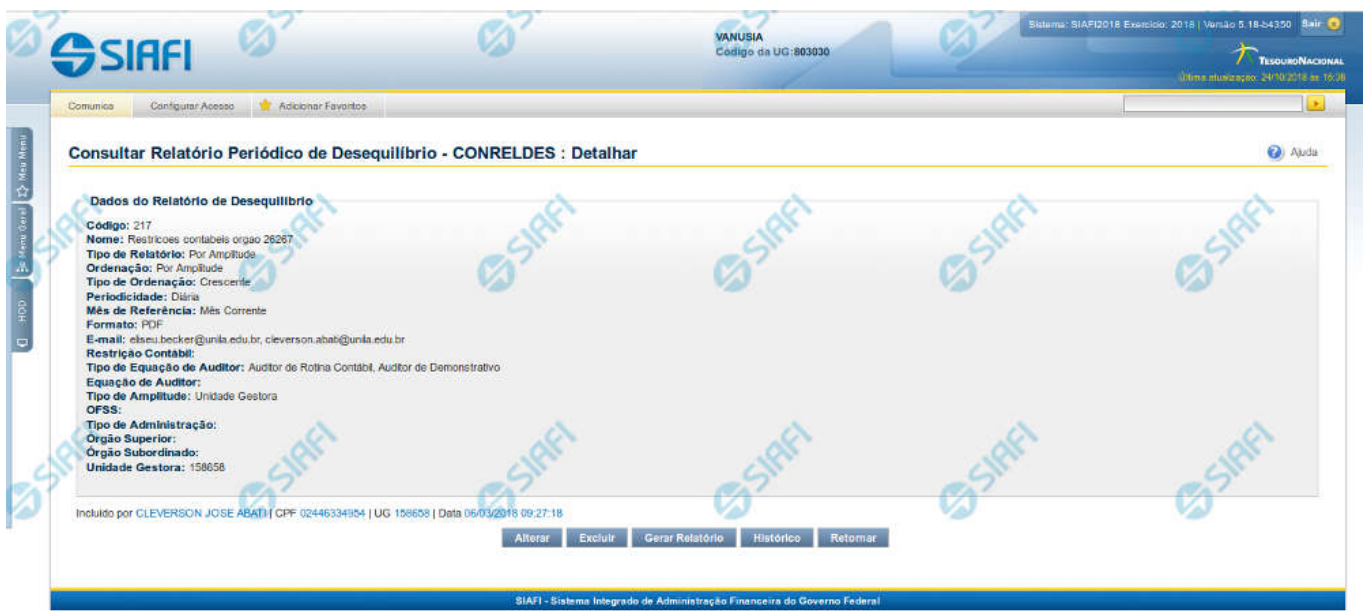

#### **Detalhar Relatório de Desequilíbrio**

Nesta tela você pode visualizar os detalhes do relatório de desequilíbrio, sem possibilidade de edição. Nesta página, além dos campos disponibilizados a seguir, também são exibidas as informações de auditoria, indicando a última edição do relatório, o responsável, data e UG.

#### **Dados do Relatório de Desequilíbrio**

**Código** – indica o código do relatório de desequilíbrio selecionado para detalhamento. **Nome** – Nome do relatório de desequilíbrio selecionado para detalhamento. **Tipo de Relatório** – Tipo definido para o relatório de desequilíbrio selecionado para detalhamento.

**Ordenação** - indica a ordenação ao qual se refere o relatório de desequilíbrio que está sendo detalhado.

**Tipo de Ordenação** - indica o tipo de operação ao qual se refere o relatório de desequilíbrio que está sendo detalhado. **Periodicidade** – indica a periodicidade à qual se refere o relatório de desequilíbrio que está sendo detalhado.

**Mês de Referência -** indica o mês de referência ao qual se refere o relatório de desequilíbrio que está sendo detalhado.

**Formato** - indica o formato do relatório de desequilíbrio que está sendo detalhado.

**E-mail** – indica o(s) e-mail(s) de envio associado(s) ao relatório de desequilíbrio.

**Restrição Contábil** – indica a(s) restrição(ões) definida(s) para o relatório de desequilíbrio selecionado.

**Tipo de Equação de Auditor** - indica o tipo de equação do auditor ao qual se refere o relatório de desequilíbrio que está sendo detalhado.

**Equação de Auditor** – indica a(s) equação(ões) de auditor associada(s) ao relatório de desequilíbrio selecionado.

**Tipo de Amplitude** – indica o tipo de amplitude considerada para a geração do relatório de desequilíbrio selecionado.

**OFSS** – indica se foi considerado o filtro OFSS (Sim ou Não) na geração do relatório de desequilíbrio selecionado.

**Tipo de Administração** – indica o(s) tipo(s) de administração considerado(s) na geração do relatório de desequilíbrio selecionado.

**Órgão Superior** – indica o(s) órgão(s) superior(es) considerado(s) na geração do relatório de desequilíbrio selecionado.

**Órgão Subordinado** – indica o(s) órgão(s) subordinado(s) considerado(s) na geração do relatório de desequilíbrio selecionado. **Unidade Gestora** – indica a(s) unidade(s) gestora(es) considerada(s) na geração do relatório de desequilíbrio selecionado.

#### **Botões**

**Alterar** – clique neste botão para alterar os dados do relatório de desequilíbrio que está sendo detalhado. Este botão não está disponível se o relatório estiver com status Excluído.

**Excluir** – clique neste botão para excluir o relatório de desequilíbrio que está sendo detalhado. Este botão não está disponível se o relatório estiver com status Excluído. Ao selecionar esta opção, o sistema abrirá uma tela para informar o motivo da exclusão e confirmar a operação. Se confirmada a operação, o relatório detalhado passa para o status Excluído.

**Gerar Relatório** - clique neste botão para baixar o arquivo do relatório de desequilíbrio que está sendo detalhado. Ao selecionar esta opção, o sistema operacional abre a janela padrão de download de arquivos.

**Reincluir** – clique neste botão se deseja reincluir o relatório de desequilíbrio que está sendo detalhado. Este botão somente aparecerá se o relatório estiver com status excluído. Ao selecionar esta opção, o sistema exibe tela de edição para alterar os dados, se necessário.

**Histórico** – clique neste botão se desejar visualizar o histórico de edição do relatório de desequilíbrio.

**Retornar** – clique neste botão caso deseje retornar para a tela de resultado da pesquisa de relatório de desequilíbrio.

#### **Próximas Telas**

[Editar Relatório de Desequilíbrio](http://manualsiafi.tesouro.gov.br/demonstrativos/auditores/consultar-relatorio-de-desequilibrio/detalhar-relatorio-de-desequilibrio/editar-relatorio-de-desequilibrio)

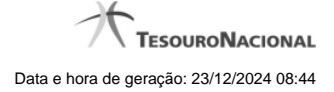

#### **1.1.1 - Editar Relatório de Desequilíbrio**

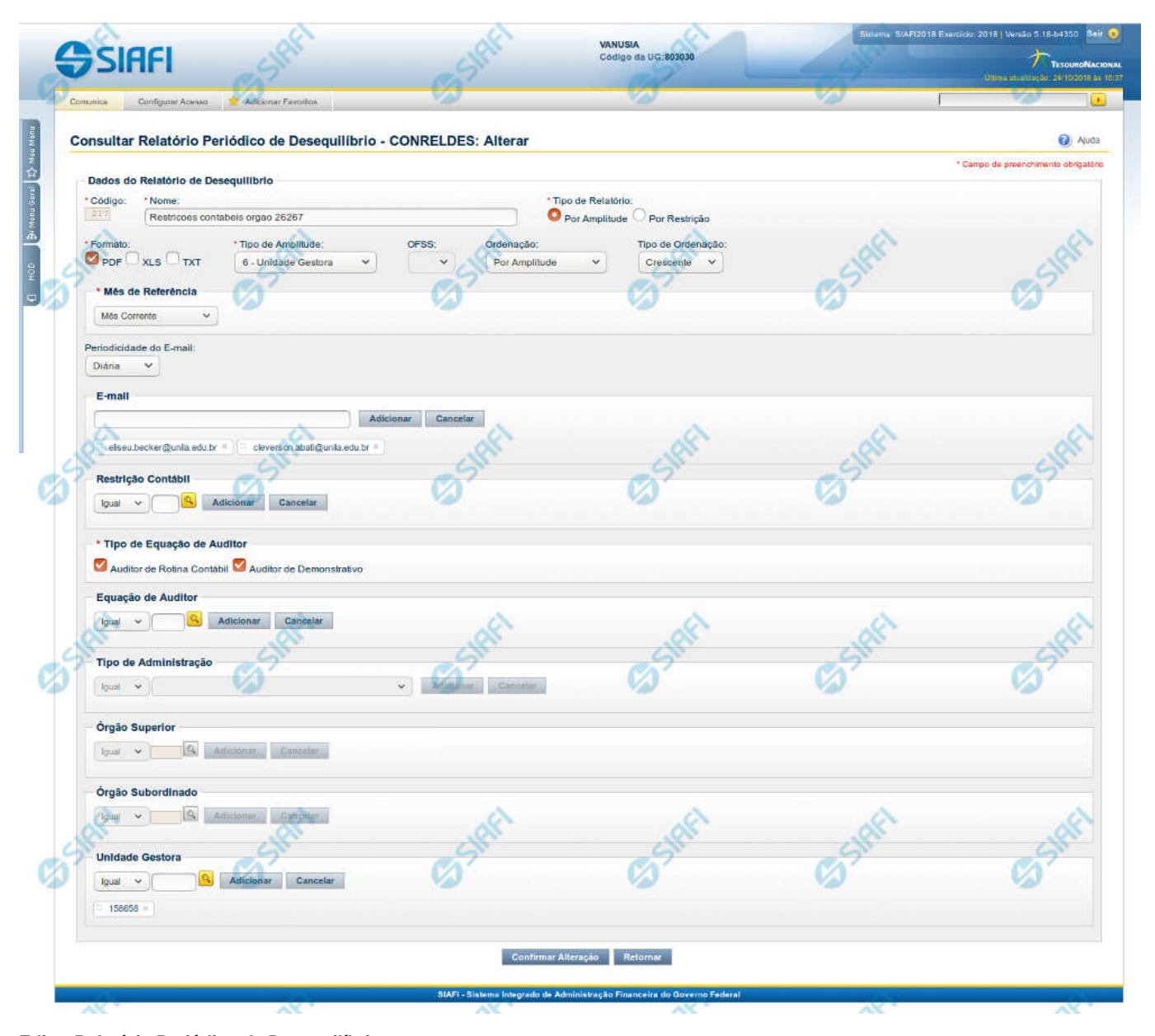

# **Editar Relatório Periódico de Desequilíbrio**

Nesta tela, você pode editar os dados relacionados ao relatório de desequilíbrio, tanto para a alteração quanto para a reinclusão. O acesso a essa funcionalidade é feito a partir do detalhamento do Relatório Periódico de Desequilíbrio.

#### **Campos**

**Código** – indica o código gerado para o relatório de desequilíbrio selecionado para detalhamento. Este código é gerado automaticamente pelo sistema e você não pode alterá-lo. Apenas disponível se a operação realizada for de alteração ou reinclusão. **Nome** – informe neste campo o nome do relatório de desequilíbrio.

**Tipo de Relatório** – informe o tipo de relatório de desequilíbrio. Tipos possíveis: Por Amplitude e Por Restrição.

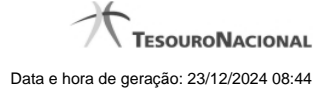

**Formato** - escolha o formato do arquivo ao qual será associada ao relatório de desequilíbrio.

**Tipo de Amplitude** – informe a amplitude a ser considerada na geração do relatório de desequilíbrio.

**OFSS** – informe o filtro de OFSS (Sim ou Não) a ser considerado na geração do relatório de desequilíbrio selecionado.

**Ordenação** - escolha a ordenação a qual será associada ao relatório de desequilíbrio.

**Tipo de Ordenação** - escolha o tipo de ordenação a qual será associada ao relatório de desequilíbrio.

**Mês de Referencia –** escolha a opção do mês de referência a qual será associada ao relatório de desequilíbrio.

**Periodicidade do E-mail** – informe a periodicidade do e-mail a qual será associada ao relatório de desequilíbrio.

**E-mail** – informe o(s) e-mail(s) dos usuários que receberão o relatório de desequilíbrio.

**Restrição Contábil** – informe a(s) restrição(ões) contábil(eis) que serão associadas ao relatório de desequilíbrio.

**Tipo de Equação do Auditor** - escolha o tipo de equação do auditor a qual será associada ao relatório de desequilíbrio.

**Equação de Auditor** – informe a(s) equação(ões) de auditor a ser(em) associada(s) ao relatório de desequilíbrio. **Tipo de Administração** – informe o(s) tipo(s) de administração a ser(em) considerado(s) na geração do relatório de desequilíbrio. **Órgão Superior** – informe o(s) órgão(s) superior(es) a ser(em) considerado(s) na geração do relatório de desequilíbrio. **Órgão Subordinado** – informe o(s) órgão(s) subordinado(s) a ser(em) considerado(s) na geração do relatório de desequilíbrio. **Unidade Gestora** – informe a(s) unidade(s) gestora(s) a ser(em) considerada(s) na geração do relatório de desequilíbrio.

#### **Botões das Listas**

#### **(E-mail, Restrição Contábil, Equação de Auditor, Tipo de Administração, Órgão Superior, Órgão Subordinado, Unidade Gestora)**

**Adicionar** – você deve clicar neste botão para adicionar um novo item na lista.

**Cancelar** – você deve clicar neste botão para cancelar a edição realizada no campo que atualiza a lista.

**Salvar** – este botão será disponibilizado quando você selecionar para edição um item já adicionado na lista. Você deve clicar neste botão para salvar as alterações realizadas nesse item editado.

**Retornar** – este botão será disponibilizado quando você selecionar para edição um item já adicionado na lista. Você deve clicar neste botão para desfazer a alteração do item editado.

#### **Botões**

**Confirmar Alteração/Confirmar Reinclusão** – Clique neste botão para confirmar a edição do relatório de desequilíbrio. Quando a origem da edição for Alteração, o texto deste botão será Confirmar Alteração. Quando a origem da edição for Reinclusão, o texto deste botão será Confirmar Reinclusão.

**Retornar** – clique neste botão caso deseje retornar para a tela de resultado da pesquisa de relatório de desequilíbrio.

#### **Próximas Telas**

[Pesquisa Restrições Contábeis](http://manualsiafi.tesouro.gov.br/demonstrativos/auditores/consultar-relatorio-de-desequilibrio/detalhar-relatorio-de-desequilibrio/editar-relatorio-de-desequilibrio/pesquisa-restricoes-contabeis) [Pesquisa Órgãos](http://manualsiafi.tesouro.gov.br/demonstrativos/auditores/consultar-relatorio-de-desequilibrio/detalhar-relatorio-de-desequilibrio/editar-relatorio-de-desequilibrio/pesquisa-orgaos) [Pesquisa Unidades Gestoras](http://manualsiafi.tesouro.gov.br/demonstrativos/auditores/consultar-relatorio-de-desequilibrio/detalhar-relatorio-de-desequilibrio/editar-relatorio-de-desequilibrio/pesquisa-unidades-gestoras)

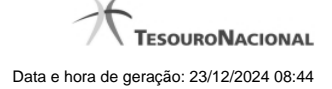

#### **1.1.1.1 - Pesquisa Restrições Contábeis**

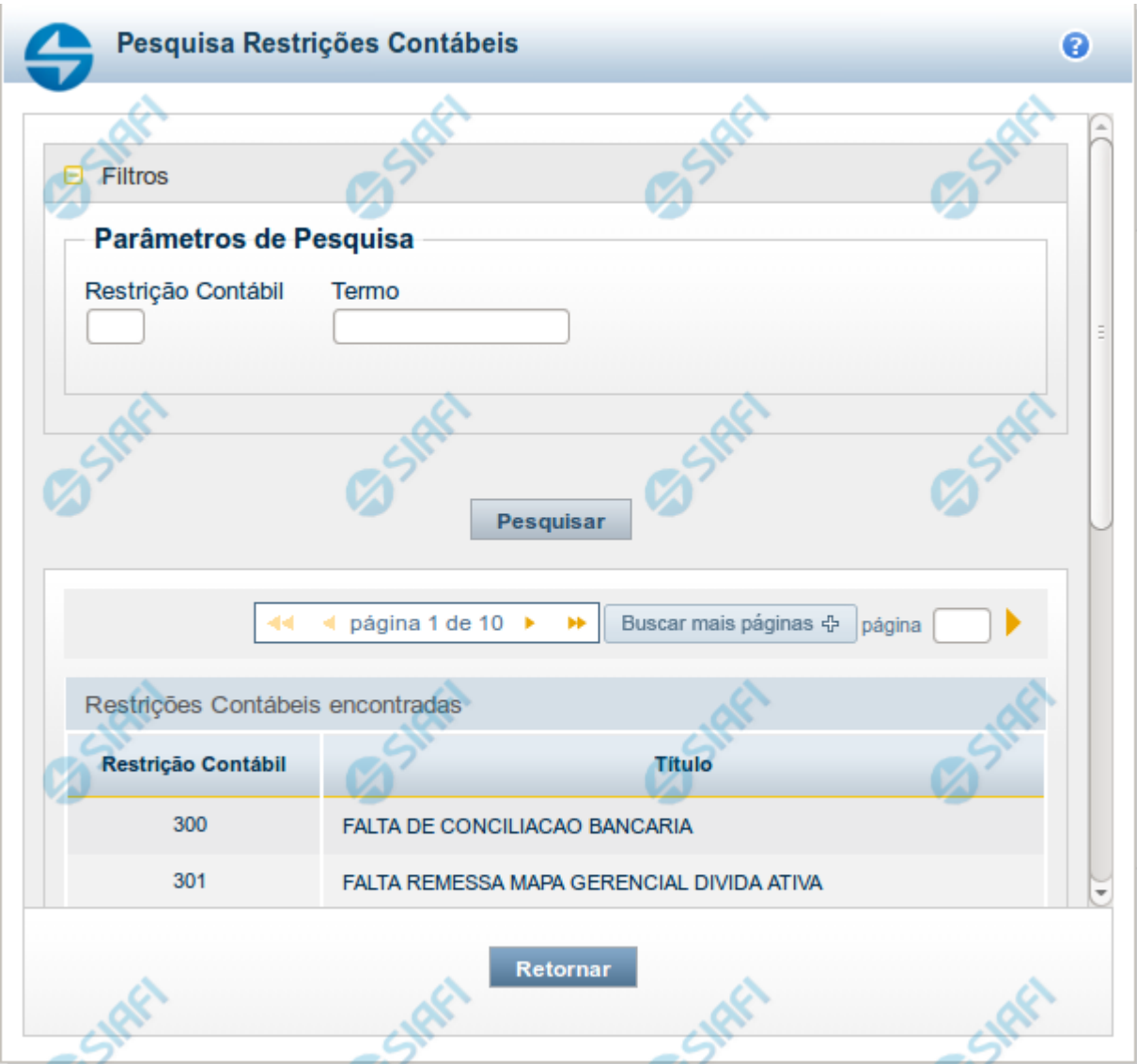

# **Pesquisa Restrições Contábeis**

Para pesquisar a tabela "Restrição Contábil", preencha os campos do bloco "Filtros" e clique no botão "Pesquisar".

Você pode deixar os campos sem preenchimento e clicar no botão "Pesquisar" para obter toda a tabela, exceto quando houver algum campo cujo preenchimento seja obrigatório.

O resultado da pesquisa é uma lista de Restrições Contábeis que atende aos parâmetros especificados. Clique em um campo dessa lista para selecionar o registro desejado.

# **Campos de Parâmetros**

**Filtros** - Bloco constituído pelos campos de parâmetros de pesquisa, descritos a seguir.

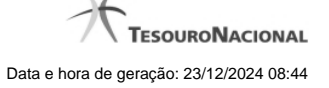

O símbolo "-" antes da palavra "Filtros" indica que o bloco está expandido, exibindo seu conteúdo. Ao ser apresentado o resultado da pesquisa, esse bloco estará contraído, com o símbolo "+" antes da palavra "Filtros", indicando que seu conteúdo está oculto. Clique no símbolo "+" para expandir o bloco de filtros e visualizar os parâmetros da pesquisa.

**Restrição contábil** - Para pesquisa pontual, informe nesse campo o código da Restrição Contábil que você deseja. Você pode deixar este campo em branco, para retornar todos as restrições contábeis disponíveis.

**Termo** – Para pesquisa textual de título, informe nesse campo um texto que faça parte do título dos registros que você deseja pesquisar, contendo, no máximo, 15 caracteres.

#### **Campos de Resultados**

**Restrições Contábeis encontradas** - Tabela contendo a lista de registros retornados pela pesquisa, constituída pelas colunas descritas a seguir. Clique em um dos campos dessa lista para selecionar o registro desejado.

**Restrição Contábil** - Código da Restrição Contábil.

**Título** - Nome da Restrição Contábil.

Se o resultado da pesquisa resultar em muitas linhas, você poderá navegar entre as páginas de resultado, através dos controles de navegação.

O botão "Buscar mais páginas" deverá ser acionado caso você deseje que o sistema traga mais páginas de resultados para a lista.

#### **Botões**

**Pesquisar** - Clique nesse botão para comandar a pesquisa da tabela "Restrição Contábil", atendendo aos parâmetros que você informou. Caso você não informe nenhum parâmetro, serão apresentados todos os registros da tabela.

**Retornar** - Clique nesse botão para desistir da pesquisa.

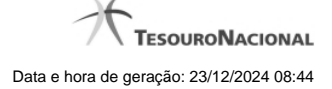

#### **1.1.1.2 - Pesquisa Órgãos**

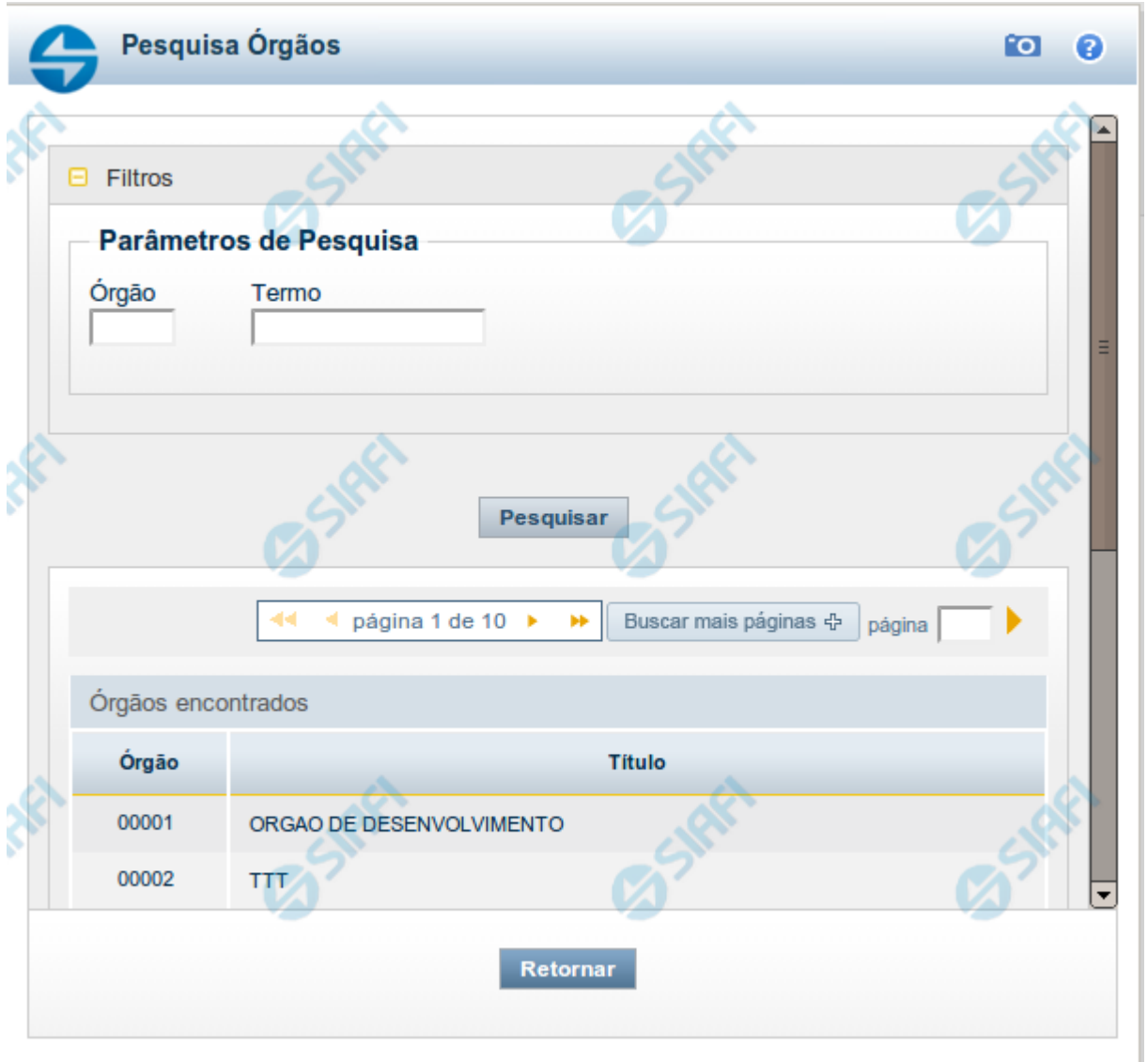

# **Pesquisa Órgãos**

Para pesquisar a tabela "Órgão", preencha os campos do bloco "Filtros" e clique no botão "Pesquisar".

Você pode deixar os campos sem preenchimento e clicar no botão "Pesquisar" para obter toda a tabela, exceto quando houver algum campo cujo preenchimento seja obrigatório.

O resultado da pesquisa é uma lista de Órgãos que atende aos parâmetros especificados. Clique em um campo dessa lista para selecionar o registro desejado.

# **Campos de Parâmetros**

**Filtros** - Bloco constituído pelos campos de parâmetros de pesquisa, descritos a seguir.

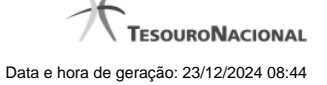

O símbolo "-" antes da palavra "Filtros" indica que o bloco está expandido, exibindo seu conteúdo. Ao ser apresentado o resultado da pesquisa, esse bloco estará contraído, com o símbolo "+" antes da palavra "Filtros", indicando que seu conteúdo está oculto. Clique no símbolo "+" para expandir o bloco de filtros e visualizar os parâmetros da pesquisa.

**Órgão** - Para pesquisa pontual, informe nesse campo o código do Órgão que você deseja pesquisar, com cinco posições numéricas.

**Termo** - Para pesquisa textual de título, informe nesse campo um texto que faça parte do título dos registros que você deseja pesquisar, contendo, no máximo, 15 caracteres.

#### **Campos de Resultados**

**Órgãos encontrados** - Tabela contendo a lista de registros retornados pela pesquisa, constituída pelas colunas descritas a seguir. Clique em um dos campos dessa lista para selecionar o registro desejado.

**Órgão** - Código do Órgão.

**Título** - Nome do Órgão.

#### **Botões**

**Pesquisar** - Clique nesse botão para comandar a pesquisa da tabela "Órgão", atendendo aos parâmetros que você informou. Caso você não informe nenhum parâmetro, serão apresentados todos os registros da tabela.

**Retornar** - Clique nesse botão para desistir da pesquisa.

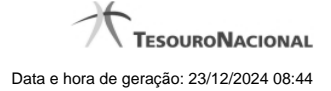

#### **1.1.1.3 - Pesquisa Unidades Gestoras**

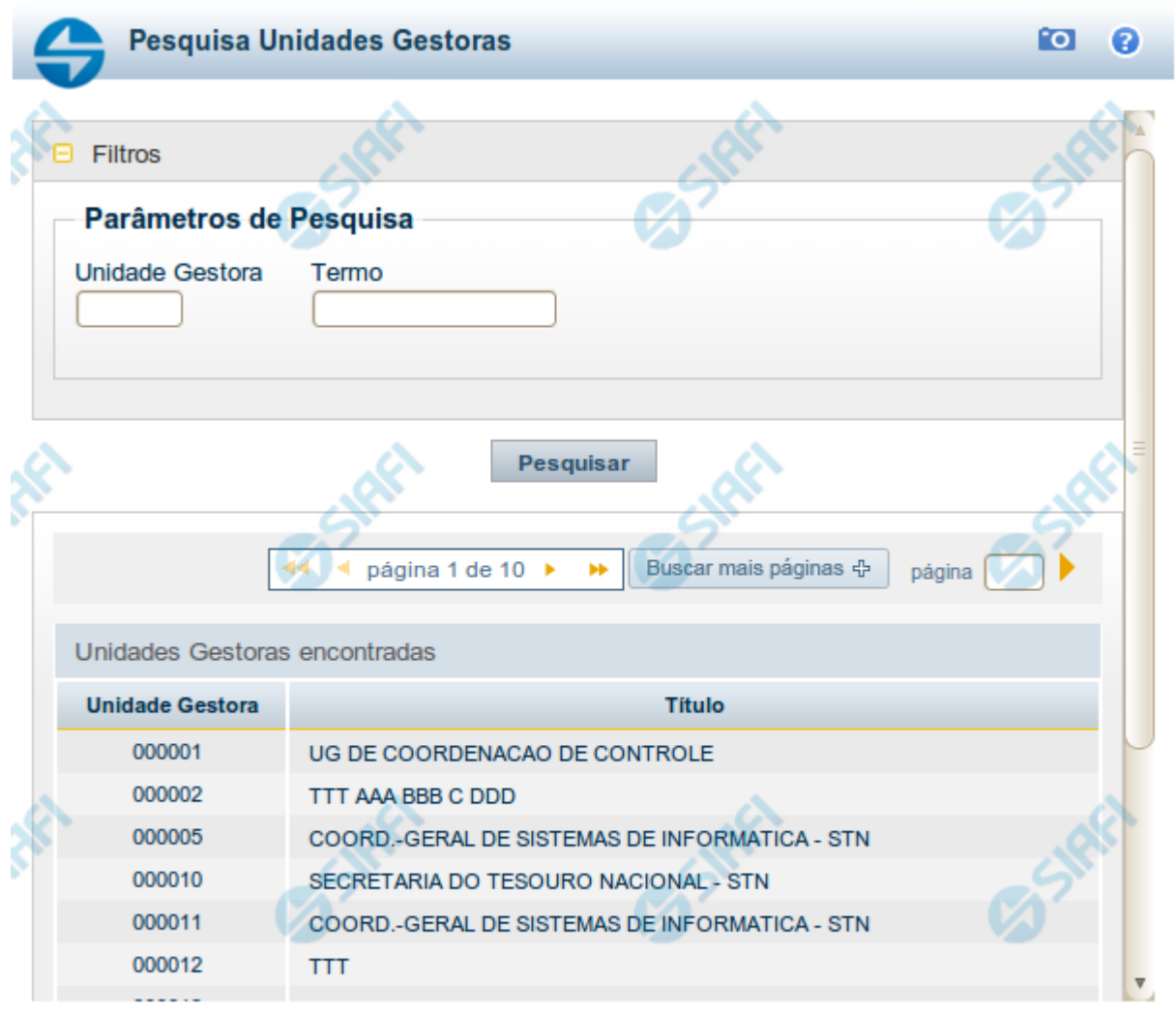

Retornar

#### **Pesquisa Unidades Gestoras**

Para pesquisar a tabela "Unidade Gestora", preencha os campos do bloco "Filtros" e clique no botão "Pesquisar".

Você pode deixar os campos sem preenchimento e clicar no botão "Pesquisar" para obter todo o conteúdo da tabela, exceto quando houver algum campo cujo preenchimento seja obrigatório.

O resultado da pesquisa é uma lista de Unidades Gestoras que atende aos parâmetros especificados. Clique em um campo dessa lista para selecionar o registro desejado.

#### **Campos de Parâmetros**

**Filtros** - Bloco constituído pelos campos de parâmetros de pesquisa, descritos a seguir.

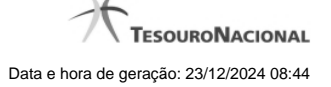

O símbolo "-" antes da palavra "Filtros" indica que o bloco está expandido, exibindo seu conteúdo. Ao ser apresentado o resultado da pesquisa, esse bloco estará contraído, com o símbolo "+" antes da palavra "Filtros", indicando que seu conteúdo está oculto. Clique no símbolo "+" para expandir o bloco de filtros e visualizar os parâmetros da pesquisa.

**Unidade Gestora** - Para pesquisa pontual, informe nesse campo o código da Unidade Gestora que você deseja pesquisar, com seis posições numéricas. Não é necessário informar zeros à esquerda.

**Termo** - Para pesquisa textual de título, informe nesse campo um texto que faça parte do título dos registros que você deseja pesquisar, contendo, no máximo, 15 caracteres.

**UF** - selecione, na lista apresentada, a UF (Unidade da Federação) cujas UGs deseja pesquisar.

O campo UF somente é apresentado quando se deseja pesquisar UGs de uma UF específica.

# **Campos de Resultados**

**Unidades Gestoras encontradas** - Tabela contendo a lista de registros retornados pela pesquisa, constituída pelas colunas descritas a seguir. Clique em um dos campos dessa lista para selecionar o registro desejado.

**Unidade Gestora** - Código da Unidade Gestora.

**Título** - Nome da Unidade Gestora.

#### **Botões**

**Pesquisar** - Clique nesse botão para comandar a pesquisa da tabela "Unidade Gestora", atendendo aos parâmetros que você informou. Caso você não informe nenhum parâmetro, serão apresentados todos os registros da tabela.

**Retornar** - Clique nesse botão para desistir da pesquisa.